## **ИНСТРУКЦИЯ ученикам и родителям для регистрации на портале «Мои достижения»**

1. Открыть страницу портала «Мои достижения», введя в адресную строку интернетбраузера [https://myskills.ru](https://myskills.ru/)

2. Нажмите на гиперссылку РЕГИСТРАЦИЯ, которая выделена зеленым цветом.

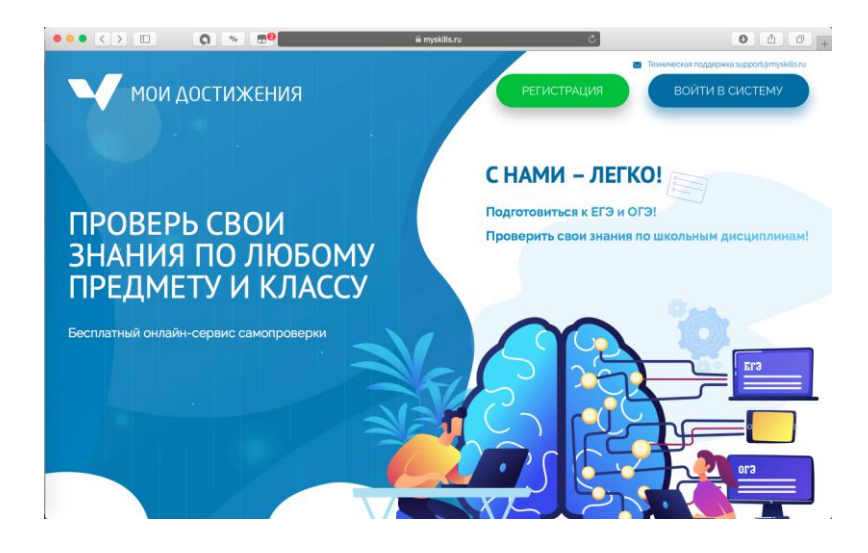

3. В открывшемся окне нажмите на строку «Создайте учетную запись», которая находится под гиперссылкой ВОЙТИ.

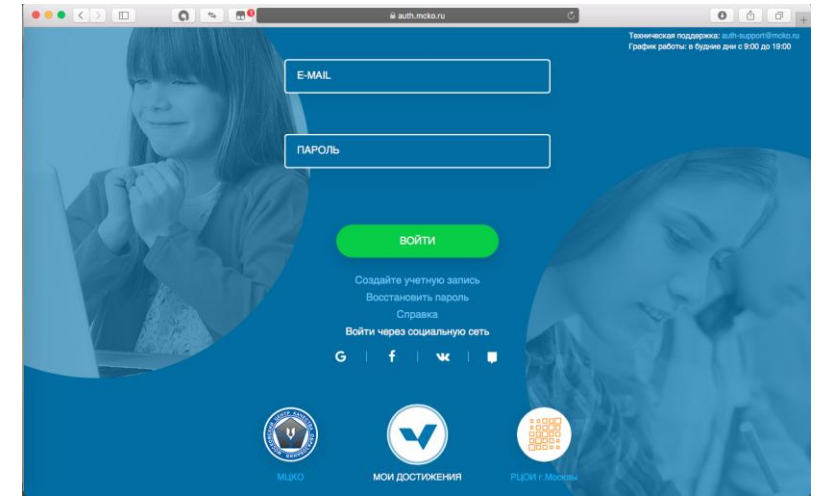

4. Введите запрашиваемую информацию: e-mail, придуманный пароль, его подтверждение (т.е. необходимо ввести вторично). Обратите внимание, что пароль обязательно должен состоять из латинских заглавных и строчных букв и цифр. Поставьте галочку в квадрате «Я согласен с правилами». После этого нажмите на гиперссылку ЗАРЕГИСТРИРОВАТЬСЯ.

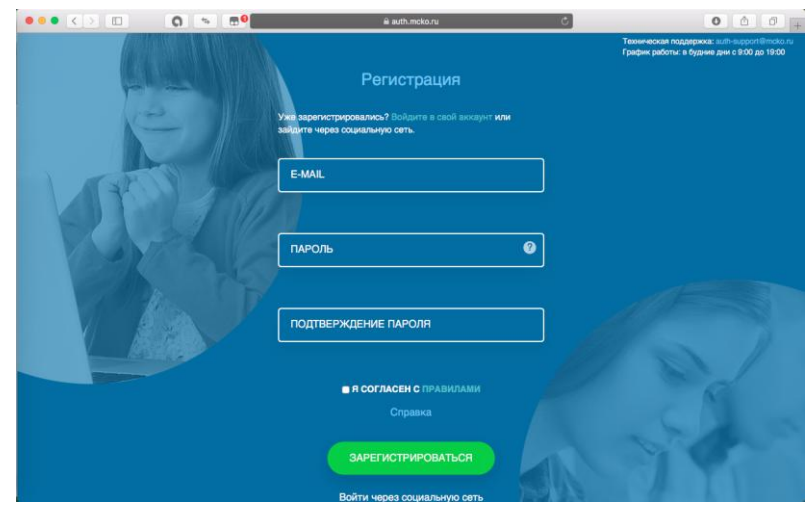

5. В соответствии с требованиями, открывшимися на следующей странице, войдите в свою почту и действуйте по инструкции, пришедшей в письме с адреса [auth-no-reply@mcko.ru](mailto:auth-no-reply@mcko.ru) и с темой «Подтверждение регистрации в системе единого входа МЦКО».

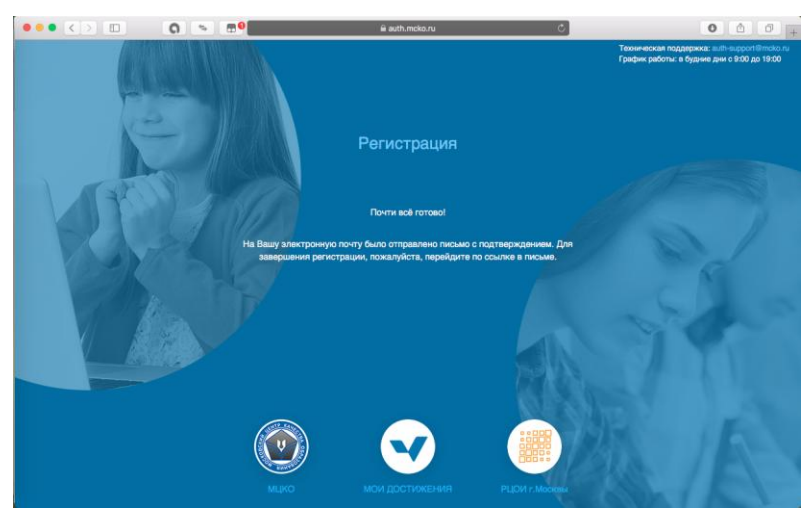

6. После того как в тексте письма нажмете на слово «ссылке», выделенной синим цветом, откроется новая страница для продолжения регистрации. Введите запрашиваемую информацию. Обязательно (!) фамилию, имя, e-mail (должен быть внесен автоматически), класс. Поставьте галочку в квадрат «Я согласен с правилами пользовательского соглашения и политикой конфиденциальности». После ввода всей информации нажмите на гиперссылку СОХРАНИТЬ.

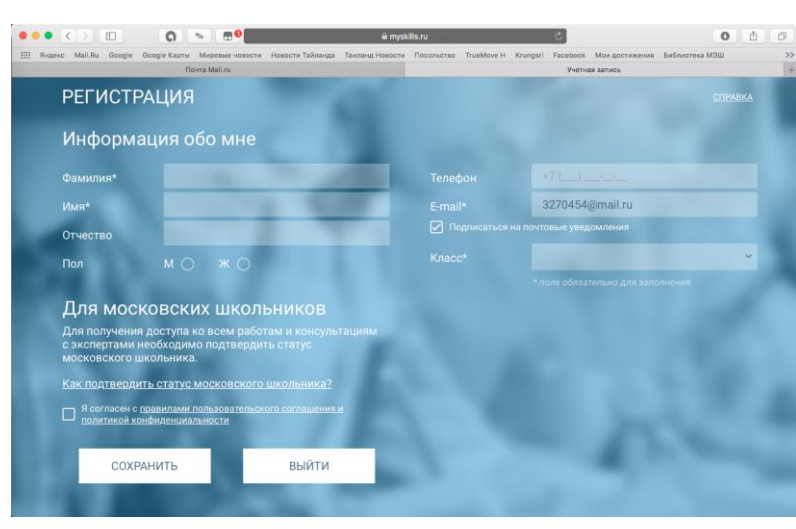

## 7. Вы зарегистрированы!

8. Передайте, пожалуйста, классному руководителю в кратчайшие сроки e-mail, указанный при регистрации, для процедуры присвоения ученику статуса московского школьника.